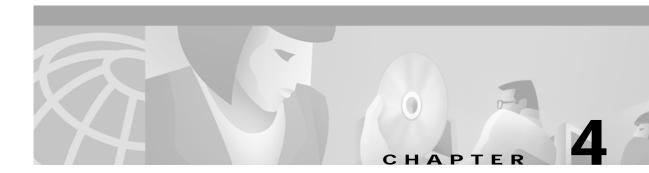

# **Configuring Broadband Provisioning Registrar**

This chapter describes the configuration activities that you perform using these Main Menu options:

- Configuration, page 4-1
- Technology Defaults, page 4-25

## Configuration

The Configuration page displays a list of all default configurations that you can modify using the Broadband Provisioning Registrar (BPR) administrator user interface. These configurations include:

- Configuring Default Settings, page 4-1
- Managing DHCP Criteria, page 4-4
- Configuring Custom Properties, page 4-8
- Configuring Extension Points, page 4-10
- Managing External Files, page 4-11
- Configuring the Class of Service, page 4-16
- Managing Licenses, page 4-20
- Publishing the Provisioning Information, page 4-22

### **Configuring Default Settings**

The Defaults page, found under the Configuration option, lets you access the default settings for the overall system and the regional distribution unit (RDU). (See Figure 4-1.)

|                                                   | Broadband Provisioning Registrar                                                                           |
|---------------------------------------------------|----------------------------------------------------------------------------------------------------|
|                                                   | Users   Devices <b>Configuration</b> Servers   Technology Defaul                                           |
| Defaults   DHCF                                   | teria   Custom Property   Extension Points   External Files   Class of Service   License Keys   Publishing |
| J. J. Use this                                    | BPR Defaults<br>eto change the BPR defaults.<br>ed with an <sup>™</sup> are required.                      |
| BPR Defaults                                      | System Defaults                                                                                            |
| 급 <u>System Defaults</u><br>리 <u>RDU Defaults</u> | SNMP Write Community String: private                                                                       |
|                                                   | SNMP Read Community String: public                                                                         |
|                                                   | Submit Reset                                                                                               |

#### Figure 4-1 Configure Defaults Page

This section describes how to view and change these default settings.

### **Changing System Defaults**

To change your system defaults:

- Step 1 Select Configuration on the Primary Navigation bar.
- Step 2 Select Defaults from the Secondary Navigation bar and the Configure BPR Defaults page appears. (See Figure 4-1.)
- **Step 3** Enter the appropriate information for the SNMP read and write community strings.

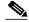

**Note** The default values appearing in this page can be changed using the BPR application program interface. Refer to the *Broadband Provisioning Registrar Developer's Guide* for additional information.

This information identifies the community strings that let you control access to MIB information stored on devices that support the SNMP protocol. Together, the read and write community strings act as passwords to access SNMP agent information. The write community string must be known by any device before information can be set on the SNMP agent.

- SNMP Write Community String—Any device that may require SNMP information must know the write community string. The default write community string is **private**.
- SNMP Read Community String—Any device that can read or access the SNMP MIB must know the read community string. The default read community string is **public**.

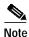

- To prevent unauthorized modification of configuration information, these community strings should be set on all SNMP Agents.
- Step 4 Click Submit when complete. Once the changes have been added to the administrative database, the BPR defaults successfully modified page appears. (See Figure 4-2.)

Figure 4-2 BPR Defaults Successfully Modified Page

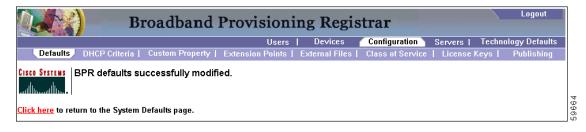

Step 5 Click the link indicated in Figure 4-2, and the Configure BPR Defaults page appears. (See Figure 4-1.)

#### **Changing RDU Defaults**

To change your RDU default settings:

- Step 1 Select Configuration on the Primary Navigation bar.
- Step 2 Select **Defaults** from the Secondary Navigation bar and the Configure BPR Defaults page appears. (See Figure 4-3.)

Figure 4-3 Configure BPR Defaults Page

|                                         | Broadband                                                                                     | Provisioni       | ng Regis       | strar            |               | Logout           |
|-----------------------------------------|-----------------------------------------------------------------------------------------------|------------------|----------------|------------------|---------------|------------------|
|                                         |                                                                                               | Users            | Devices        | Configuration    | Servers   Tec | hnology Defaults |
| Defaults   DHCP (                       | Criteria   Custom Property                                                                    | Extension Points | External Files | Class of Service | License Keys  | Publishing       |
| Line this n                             | re BPR Defaults<br>age to change the BPR defaults.<br>rked with an <sup>™</sup> are required. |                  |                |                  |               |                  |
| BPR Defaults                            | System Defaults                                                                               |                  |                |                  |               |                  |
| G System Defaults ☐ <u>RDU Defaults</u> | SNMP Write Community Strin                                                                    | g: private       |                |                  |               |                  |
|                                         | SNMP Read Community Strin                                                                     | g: public        |                |                  |               |                  |
|                                         |                                                                                               |                  | Subm           | it Reset         |               |                  |

Step 3 Click the **RDU Defaults** link to the left of the page, and the RDU Defaults page appears. (See Figure 4-4.)

|                                            | Broadband                                                                                                    | Provisioning Registrar                                                           |
|--------------------------------------------|----------------------------------------------------------------------------------------------------|----------------------------------------------------------------------------------|
|                                            |                                                                                                    | Users   Devices <b>Configuration</b> Servers   Technology Defaults               |
| Defaults DHC                               | P Criteria   Custom Property                                                                                      | Extension Points   External Files   Class of Service   License Keys   Publishing |
| J, J, Use this                             | gure BPR Defaults<br>s page to change the BPR default<br>marked with an <sup>™</sup> are required<br>RDU Defaults |                                                                                  |
| <u>System Defaults</u> <u>RDU Defaults</u> | Promiscuous Mode:                                                                                                 | Inabled<br>C Disabled                                                            |
|                                            |                                                                                                    | Submit Reset                                                                     |

Figure 4-4 RDU Defaults Page

- Step 4 Click either Enabled or Disabled to activate or de-activate the Promiscuous mode within the RDU.
- Step 5 Click Submit when complete. Once the changes have been made, the Defaults successfully modified page appears. (See Figure 4-5.)

Figure 4-5 Defaults Successfully Modified Page

|                          | B                  | roadband           | Provisioni       | ng Regi        | strar            |         | Log           | out    |
|--------------------------|--------------------|--------------------|------------------|----------------|------------------|---------|---------------|--------|
|                          |                    |                    | Users            | Devices        | Configuration    | Servers | Technology De | faults |
| Defaults                 | DHCP Criteria      | Custom Property    | Extension Points | External Files | Class of Service | License | Keys   Publis | hing   |
| CISCO SYSTEMS            | BPR defaults su    | iccessfully modifi | ied.             |                |                  |         |               |        |
| <u>Click here</u> to ret | turn to the System | Defaults page.     |                  |                |                  |         |               |        |

Step 6 Click the link indicated in Figure 4-5, and the RDU Defaults page appears. (See Figure 4-4.)

### Managing DHCP Criteria

DHCP criteria describes the specific criteria for a device when selecting a scope in Network Registrar. For example, a DHCP criteria called provisioned-docsis has an inclusion selection tag called tagProvisioned. The DHCP criteria is associated to a DOCSIS modem and, when this modem requests an IP address from the Network Registrar, Network Registrar will look for scopes that are associated to the scope selection tag called tagProvisioned and are in the correct network segment.

To access the DHCP Criteria page:

Step 1 Select Configuration on the Primary Navigation bar.

Step 2 Select DHCP Criteria from the Secondary Navigation bar and the Manage DHCP Criteria page appears. (See Figure 4-6.)

|                                                                                              |            |                   | Users  | Devices | Configuration    | Servers   Te | chnology Defaults |
|----------------------------------------------------------------------------------------------|------------|-------------------|--------|---------|------------------|--------------|-------------------|
| Defaults DHCP Criteri                                                                        | a Custom I | Property   Exte   |        |         | Class of Service |              |                   |
| Use this page to                                                                             |            | delete a DHCP cri | teria. |         |                  |              |                   |
| Add                                                                                          |            |                   |        |         |                  |              |                   |
|                                                                                              |            |                   |        |         |                  | Dele         | ete               |
| DHCP Criteria                                                                                |            | _                 | _      | _       | _                | Dela<br>Î    | ete               |
| DHCP Criteria<br>efault-computer                                                             |            | _                 | _      | _       |                  |              | ete               |
| DHCP Criteria<br>lefault-computer<br>gold                                                    |            |                   |        |         |                  | Î            | ete               |
| Add DHCP Criteria default-computer gold provcpe-unprovisioned-dstb provcpe-unprovisioned-dvb | _          |                   |        |         |                  | <u>î</u>     | ete               |

Figure 4-6 Manage DHCP Criteria Page

### **Adding DHCP Criteria**

To add a DHCP criteria:

Step 1 Click Add, on the DHCP Criteria page, and the Add DHCP Criteria page appears. (See Figure 4-7.)

Figure 4-7 Manage DHCP Criteria Page

|                                                            | Broadband               | Provisioni       | ng Regis       | trar           |              | Logout            |
|------------------------------------------------------------|-------------------------|------------------|----------------|----------------|--------------|-------------------|
|                                                            |                         | Users            | Devices        | Configuration  | Servers   Te | chnology Defaults |
| Defaults DHCP Crite                                        | ria Custom Property     | Extension Points | External Files |                | License Key  | s   Publishing    |
| Cisco Systems Add DHCP C<br>Use this page<br>Fields marked | to add a DHCP criteria. |                  |                |                |              |                   |
| DHCP Criteria                                              |                         |                  |                |                |              |                   |
| Name*:                                                     |                         |                  |                |                |              |                   |
| Client Class:                                              |                         |                  |                |                |              |                   |
| Inclusion Selection Tags:                                  |                         |                  |                |                |              |                   |
| Exclusion Selection Tags:                                  |                         |                  |                |                |              |                   |
| Property Name                                              |                         | _                |                | Property Value |              | _                 |
| Property_1                                                 |                         |                  |                |                |              | Add               |
|                                                            |                         | Submit Re        | set            |                |              |                   |

- Step 2 Enter the name of the DHCP criteria you want to create.
- **Step 3** Enter the DHCP Criteria client class name.

- **Step 4** Enter the inclusion and exclusion selection tags.
  - Note

When creating new DHCP Criteria, the client class and selection tag names you have to enter must be set up, using the same names, from within Network Registrar. Refer to the *Network Registrar User's Guide* and the *Network Registrar CLI Reference Guide* if you require additional information on these activities.

- Step 5 You can add or modify the properties that are added on the DHCP criteria. Enter or select a Property Name, or select an existing name, and enter or modify the appropriate Property Value.
- Step 6 Click Add after changing or creating the property name-value pair.
- Step 7 Click Submit when complete. Once the changes have been added to the administrative database, the DHCP criteria successfully added page appears. (See Figure 4-8.)

Figure 4-8 DHCP Criteria Successfully Added Page

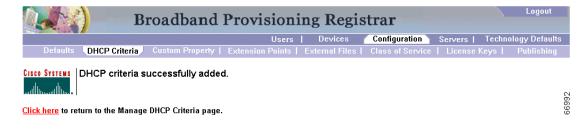

Step 8 Click the link indicated in Figure 4-8, and the Manage DHCP Criteria page appears. (See Figure 4-6.)

### **Modifying DHCP Criteria**

To modify existing DHCP criteria:

Step 1 Click on the link corresponding to the criteria to be modified and the Manage DHCP Criteria page appears. (See Figure 4-9.)

|                                  | Broadband Provisioning Registrar                                                           | Logout         |
|----------------------------------|--------------------------------------------------------------------------------------------|----------------|
|                                  | Users   Devices Configuration Servers   Techn                                              | ology Defaults |
| Defaults DHCP Crite              | ria) Custom Property   Extension Points   External Files   Class of Service   License Keys | Publishing     |
| Cisco Systems<br>Use this page t | CP Criteria<br>o add, modify or delete a DHCP criteria.                                    |                |
| DHCP Criteria                    |                                                                                            |                |
| Name*:                           | provcpe-unprovisioned-dvb                                                                  |                |
| Client Class:                    | unprovisioned-dvb                                                                          |                |
| Inclusion Selection Tags:        |                                                                                            |                |
| Exclusion Selection Tags:        |                                                                                            |                |
| Property Name                    | Property Value                                                                             |                |
| Property_1                       |                                                                                            | Add            |
|                                  | Submit Reset                                                                               |                |

#### Figure 4-9 Manage DHCP Criteria Page

- Step 2 Make the desired changes, to the client class, inclusion and exclusion selection tags, and the property value settings.
- Step 3 Click Submit when complete. Once the criteria changes have been added to the administrative database, the DHCP criteria successfully modified page appears. (See Figure 4-10.)

Figure 4-10 DHCP Criteria Successfully Modified Page

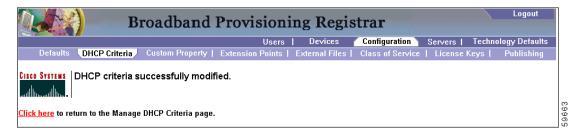

Step 4 Click the link indicated in Figure 4-10, and the Manage DHCP Criteria page appears. (See Figure 4-6.)

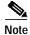

Subsequent device configurations will include the changes you implement here. However, all existing configurations do not get changed. To make the changes in any existing configuration, you must regenerate the configuration using the application programming interface (API).

### **Deleting DHCP Criteria**

Deleting DHCP criteria using the administrator application will not delete the actual DHCP server configurations from the DHCP server. You must delete the DHCP server configurations manually. To delete an existing criteria:

- Step 1 Identify the criteria to be deleted from the Manage DHCP Criteria page. (See Figure 4-6.)
- Step 2 Click the **Delete** icon corresponding to the desired criteria, and a deletion dialog box (similar to Figure 4-11) appears.

Figure 4-11 DHCP Criteria Deletion Dialog Box

| Microsoft Internet Explorer                                          |       |
|----------------------------------------------------------------------|-------|
| Do you want to delete the 'provcpe-unprovisioned-dvb' DHCP criteria? |       |
| OK Cancel                                                            | 59668 |

Step 3 Click OK to delete the criteria. Once the criteria is deleted, the Manage DHCP Criteria page appears. (See Figure 4-6.)

Note

You can delete a DHCP criteria only if there are no devices associated with that criteria.

### **Configuring Custom Properties**

Custom properties are conditions applied to client classes configured in Network Registrar. To access the Custom Property configuration page:

- Step 1 Select Configuration on the Primary Navigation bar.
- Step 2 Select Custom Property from the Secondary Navigation bar and the Configure Custom Properties page appears. (See Figure 4-12.)

|                                                                                               | Users            | Devices             | Configuration    | Servers   Tech | nology Defaults |
|-----------------------------------------------------------------------------------------------|------------------|---------------------|------------------|----------------|-----------------|
| Defaults   DHCP Criteria   Custom Property                                                    | Extension Points | External Files      | Class of Service | License Keys   | l Publishing    |
| CISCO SYSTEMS<br>Configure BPR Custom Properti<br>Use this page to add, view or delete the BI |                  |                     |                  |                |                 |
| Add                                                                                           |                  |                     |                  |                |                 |
|                                                                                               |                  | Туре                |                  |                | Delete          |
| Custom Property                                                                               |                  | Туре<br>DataType.BY | Έ                |                | Delete          |
| Add Custom Property Property_3 Property_2                                                     |                  |                     |                  |                |                 |

Figure 4-12 Configure BPR Custom Properties Page

### **Adding New Custom Properties**

To add a new custom property:

Step 1 Click Add on the Configure Custom Properties page, and the Add Custom Property page appears. (See Figure 4-13.)

Figure 4-13 Add Custom Property Page

|                                                                                                    | Users   Devices 🥤 Configuration 👌 Servers   Technology Defaul                                        |
|----------------------------------------------------------------------------------------------------|----------------------------------------------------------------------------------------------------|
| Defaults   DHCP Criteria   Custom Pro                                                                      | o <mark>perty</mark> Extension Points   External Files   Class of Service   License Keys   Publishin |
| Add Custom Property Use this page to add a custom pro Fields marked with an asterisk ' Add Custom Property | perty.<br>* ' are required.                                                                          |
| Custom Property Name*:                                                                                     |                                                                                                    |
|                                                                                                    |                                                                                                    |

- Step 2 Enter the name of the new custom property.
- **Step 3** Select a custom property type from the drop-down list.
- Step 4 Click Submit when complete. Once the property has been added to the administrative database, the Configure Custom Properties page appears. (See Figure 4-14.)

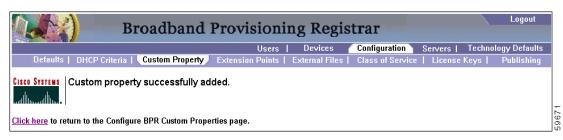

Figure 4-14 Custom Property Successfully Added Page

Step 5 Click the link indicated in Figure 4-14, and the Configure BPR Custom Properties page appears. (See Figure 4-12.)

### **Deleting Existing Custom Properties**

To delete a custom property definitions:

- Step 1 Identify the custom property to be deleted from the Configure Custom Properties page.
- Step 2 Click the **Delete** icon corresponding to the desired custom property, and the custom properties deletion dialog box appears. (See Figure 4-15.)

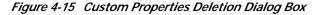

| Microsoft | Internet Explorer X                                     |       |
|-----------|---------------------------------------------------------|-------|
| ?         | Do you want to delete the 'Property_4' custom property? |       |
|           | OK Cancel                                               | 00070 |

**Step 3** Click **OK** to delete the custom property. Once the custom property is deleted the Configure Custom Properties page appears.

Caution

You can delete custom properties even if they are currently in use. This could cause extreme difficulty to other areas where the properties are in use.

### **Configuring Extension Points**

BPR comes with default extension points for Cisco Network Registrar. (See Figure 4-16.)

| Broadband                                                                                                    | Provisioning Regis              | strar Logout                                 |
|----------------------------------------------------------------------------------------------------|---------------------------------|----------------------------------------------|
|                                                                                                    | Users   Devices                 | Configuration Servers   Technology Defaults  |
| Defaults   DHCP Criteria   Custom Property                                                                                                    | Extension Points External Files | Class of Service   License Keys   Publishing |
| Configure BPR Extension Point S<br>Use this page to change the BPR extension<br>Fields marked with an <sup>w</sup> are required.<br>Extension Point Settings |                                 |                                              |
| NR Attributes from Request Dictionary*:                                                                                                    | chaddr,client-id,dhcp-class-id  | entifier,dhcp-messe                          |
| NR Attributes from Environment Dictionary:                                                                                                    |                                 |                                              |
|                                                                                                    | Submit Reset                    |                                              |

#### Figure 4-16 Configure Extension Point Settings Page

<u>Caution</u>

The information found in this page is used for device detection. Before changing the information in these fields, verify that doing so will not adversely affect the device detection function.

Table 4-1 identifies the fields and buttons shown in Figure 4-16.

| Table 4-1 | Configure BPR Extension Points Page |
|-----------|-------------------------------------|
|           |                                     |

| Field or Button                             | Description                                                                    |
|---------------------------------------------|--------------------------------------------------------------------------------|
| NR Attributes from<br>Request Directory     | Identifies attributes taken from the Network Registrar request dictionary.     |
| NR Attributes from<br>Environment Directory | Identifies attributes taken from the Network Registrar environment dictionary. |
| Submit                                      | Activates or implements that changes you have made.                            |
| Reset                                       | Returns all settings back to their previous setting.                           |

### Managing External Files

Using the BPR administrator you can manage the external files served by a TFTP server (Figure 4-17.) You can add, delete, replace, or export any file type, including these:

• Template files—These are text files that contain DOCSIS options and values that, when used in conjunction with a DOCSIS class of service, provide dynamic DOCSIS file generation.

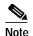

Template files can be created in any text editor, but must have the file extension tmpl.

- Static configuration files—These files are used as a configuration file for a device. For example, a static configuration file called gold.cm would identify the gold DOCSIS class of service. BPR treats this file type like any other binary file.
- IOS images—These are images stored in firmware for a Cisco device. The Cisco device can upload the image to upgrade its functionality. BPR treats this file type like any other binary file.

| Broa                                                                      | dband Provisioning Registr                                   | Car Logout                                  |
|---------------------------------------------------------------------------|--------------------------------------------------------------|---------------------------------------------|
|                                                                           | Users   Devices 🥂 C                                          | onfiguration Servers   Technology Defaults  |
| Defaults   DHCP Criteria   Cust                                           | om Property   Extension Points External Files C              | lass of Service   License Keys   Publishing |
| <b>Stor Systems</b><br>Manage External File<br>Use this page to manage (d | <b>S</b><br>elete, add, replace or export) an external file. |                                             |
| External Files                                                            | Page Size                                                    |                                             |
| *.tmpl                                                                    | 25 💌                                                         | Search                                      |
| Delete Add                                                                |                                                              |                                             |
| 🔲 External Files                                                          |                                                              | Export                                      |
| bronze.tmpl                                                               |                                                              | Ê                                           |
| generic.tmpl                                                              |                                                              | Ê                                           |
| gold.tmpl                                                                 |                                                              | <u></u>                                     |
| wireless.tmpl                                                             |                                                              | 1 Ei                                        |

#### Figure 4-17 Manage External Files Page

Table 4-2 identifies the fields and buttons shown in Figure 4-17.

| Table 4-2 | Manage | External | ' Files Page |
|-----------|--------|----------|--------------|
|-----------|--------|----------|--------------|

| Field or Button     | Description                                                                                                    |  |  |
|---------------------|----------------------------------------------------------------------------------------------------|--|--|
| External Files      | Identifies the filename of the appropriate template file. An asterisk (*) can be used as a wildcard character to allow searching for partial filenames.                                                                                                    |  |  |
| Page Size           | Identifies the length of page to be displayed.                                                                                                    |  |  |
| Search              | Initiates the search for an external file with a name that matches that entered<br>in the External Files field.                                                                                                    |  |  |
| Delete              | Removes any selected external file from the database.                                                                                                    |  |  |
| Add                 | Adds a new file.                                                                                                    |  |  |
| External Files list | Displays a list of external files that match the search criteria.                                                                                                    |  |  |
|                     | Note The check boxes immediately to the left of any selected item in this list must be checked before any other function, such as a delete, replace, or export can be performed. You can select all items in the list by checking the first check box. However, the action you select is performed on <i>ALL</i> items in the list. |  |  |
| Export              | Exports any selected file to the client's computer.                                                                                                    |  |  |

### Adding External Files

To add an existing external file:

Step 1 Select Configuration on the Primary Navigation bar.
Step 2 Select External Files from the Secondary Navigation bar. The Manage External Files page appears.
Step 3 Click Add and the Add External Files page appears as shown in Figure 4-18.
Step 4 Enter the Source filename and the external (destination) filename.

Note If you do not know the exact name source file, use the **Browse** function to navigate to the desired directory and select the file. By default, file sizes up to 12 MB are supported.

Step 5 Click Submit to add the file. A confirmation page appears to indicate that the file has been added.

Figure 4-18 Add External Files Page

| Bi                                                                               | roadband         | Provisioni       | ng Regis       | trar             |           | Logout             |   |
|----------------------------------------------------------------------------------|------------------|------------------|----------------|------------------|-----------|--------------------|---|
|                                                                                  |                  | Users            | Devices        | Configuration    | Servers   | Technology Default | s |
| Defaults   DHCP Criteria                                                         | Custom Property  | Extension Points | External Files | Class of Service | License k | Keys   Publishin   | 9 |
| Clisce Systems<br>Add External Fil<br>Use this page to add<br>Fields marked with | on external file | required.        |                |                  |           |                    |   |
| Add External File                                                                |                  |                  |                |                  |           |                    |   |
| Source File Name*:                                                               | [                |                  | Brows          | :e               |           |                    |   |
| External File Name:                                                              |                  |                  |                |                  |           |                    |   |
|                                                                                  |                  | Submit Res       | et             |                  |           |                    |   |

Table 4-3 identifies the fields and buttons shown in Figure 4-18.

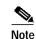

If you do not enter an external filename, the filename of the source file is used.

Table 4-3 Add External Files Page

| Field or Button    | Description                                                                    |
|--------------------|--------------------------------------------------------------------------------|
| Source File Name   | Identifies the filename, including the complete path, of the file to be added. |
| External File Name | Identifies the filename used to identify this file.                            |
| Browse             | Lets you navigate through the computer to locate the desired source file.      |
| Submit             | Activates or implements that changes you have made.                            |
| Reset              | Clears all text field boxes.                                                   |

### **Replacing External Files**

To replace an existing external file:

- Step 1 Select Configuration on the Primary Navigation bar.
- Step 2 Select External Files from the Secondary Navigation bar.
- **Step 3** Click the link that corresponds to the desired file. The Replace External Files page (Figure 4-19) appears. Note that the selected filename already appears on this page.

Step 4 Enter the path and filename of the source file to be used as a replacement for the displayed external filename.

| Note | If you do not know the exact name or location of the source file, use the <b>Browse</b> function to |
|------|----------------------------------------------------------------------------------------------------|
|      | navigate to the desired directory and select the file.                                              |

Step 5 Click Submit, to replace the selected file.

**Step 6** After submitting the replacement file, a confirmation page appears to indicate that the replacement was performed successfully.

#### Figure 4-19 Replace External Files Page

| Bro                             | adband Provisioni                                                        | ng Regis       | trar             |         |         | Logout       |
|---------------------------------|--------------------------------------------------------------------------|----------------|------------------|---------|---------|--------------|
|                                 | Users                                                                    | Devices        | Configuration    | Servers | Technol | ogy Defaults |
| Defaults   DHCP Criteria   C    | ustom Property   Extension Points                                        | External Files | Class of Service | License | Keys    | Publishing   |
|                                 | Tile<br>the contents of an external file.<br>asterisk ** * are required. |                |                  |         |         |              |
| Replace External File           |                                                                          |                |                  |         |         |              |
| External File Name:             | generic.tmpl                                                             |                |                  |         |         |              |
| Source File Name <sup>*</sup> : |                                                                          | В              | rowse            |         |         |              |
|                                 | Submit Res                                                               | et             |                  |         |         |              |

Table 4-4 identifies the fields and buttons shown in Figure 4-19.

Table 4-4Replace External Files Page

| Field or Button    | Description                                                               |
|--------------------|---------------------------------------------------------------------------|
| External File Name | Identifies the file to be replaced.                                       |
| Source File Name   | Identifies the filename and pathname, of the source file to be used.      |
| Browse             | Lets you navigate through the computer to locate the desired source file. |
| Submit             | Activates or implements changes that you have made.                       |
| Reset              | Returns all settings back to their previous setting.                      |

### **Exporting External Files**

To export an external file, when the Internet Explorer browser is used:

- Step 1Select Configuration on the Primary Navigation bar.
- Step 2 Select External Files from the Secondary Navigation bar.
- Step 3 Enter the filename of the external file, in the External Files field, that you want to export.
- Step 4 Click Search. The appropriate file should appear in the External Files list.

- Step 5 Click the **Export** icon that corresponds to the selected file. A dialog similar to that shown in Figure 4-20 appears. Note that the name of the selected file already appears on this page.
- **Step 6** Select **Save As** from the File menu and save the file in the appropriate directory.

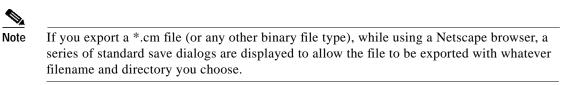

Figure 4-20 Export External Files Page

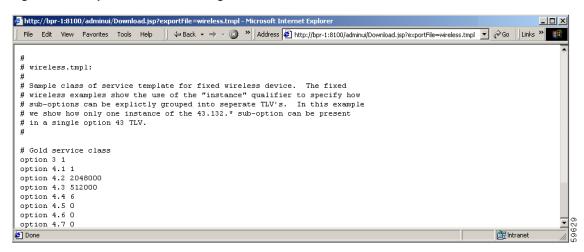

#### **Deleting External Files**

Complete this procedure to delete an existing external file:

| Step 1 | Select Configuration on the Primary Navigation bar.                                                   |
|--------|----------------------------------------------------------------------------------------------------|
| Step 2 | Select External Files from the Secondary Navigation bar.                                              |
| Step 3 | Enter the filename of the external file, in the <b>External Files</b> field, that you want to modify. |
| Step 4 | Click Search. The appropriate file will appear in the External Files list.                            |
| Step 5 | Select the appropriate file or files.                                                                 |
| Step 6 | Click <b>Delete</b> and a confirmation dialog box appears.                                            |
| Step 7 | Click <b>OK</b> to delete the file or <b>Cancel</b> to return to the Manage External Files page.      |
|        |                                                                                                    |

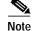

You cannot delete a file as long as it has a class of service associated with it.

### Configuring the Class of Service

Using the BPR administrator, you can configure the classes of service offered to your customers. For example, you can associate DOCSIC options with different DOCSIS classes of service. You can use the BPR administrator user interface to add, modify, view, or delete any selected class of service. Start with the Manage Class of Service page, as shown in Figure 4-21.

Figure 4-21 Manage Class of Service Page

| Broadband Provisioning Registrar                                                                               | Logout             |
|----------------------------------------------------------------------------------------------------|--------------------|
| Users   Devices Configuration Servers   1                                                                      | echnology Defaults |
| Defaults   DHCP Criteria   Custom Property   Extension Points   External Files 🔍 Class of Service 🖉 License Ko | eys   Publishing   |
| Cisco Systems Manage Class of Service<br>Use this page to add, modify or delete a class of service.            |                    |
| Class of Service                                                                                               |                    |
| DOCSIS 🔹                                                                                                    |                    |
| Add                                                                                                    |                    |
| Class of Service                                                                                               | Delete             |
| inprovisioned-docsis                                                                                           | Î                  |
| rovisioned-docsis                                                                                              | Â                  |

Table 4-5 identifies the fields and buttons shown in Figure 4-21.

Table 4-5Configure Class of Service Page

| Field or Button       | Description                                                                                                    |
|-----------------------|----------------------------------------------------------------------------------------------------|
| Class of Service      | A drop-down list that identifies the technology classes of service that you want to search for. This includes:         |
|                       | • DOCSIS                                                                                                    |
|                       | • DVB                                                                                                    |
|                       | • XGCP                                                                                                    |
|                       | • Computer                                                                                                    |
|                       | • DSTB                                                                                                    |
|                       | • Customcpe                                                                                                    |
|                       | Note Refer to the "Technology Defaults" section on page 4-25, for additional information on these areas of technology. |
| Add                   | Lets you add a new class of service.                                                                                   |
| Search                | Lets you search for all available classes of service belonging to the group of services selected above.                |
| Class of Service list | Displays the attributes of any selected class of service.                                                              |
| Delete                | Lets you delete any selected class of service.                                                                         |

### Adding a Class of Service

To add a specific class of service:

- Step 1 Select Configuration on the Primary Navigation bar.
- Step 2 Select Class of Service from the Secondary Navigation bar.
- Step 3 Click Add. The Add Class of Service page appears as shown in Figure 4-22. This page identifies the various settings for the selected class of service.
- **Step 4** Enter the name of your new class of service.
- Step 5 Select a Class of Service Type.
- **Step 6** Enter a **Property Name** and **Property Value** in the appropriate fields. After entering this information, it is referred to as a Property Name:Property Value pair. The Property name identifies the file to be booted and the Property value is the binary file that is actually loaded into the device.

#### For example:

Assume that you want to create a new class of service called Gold-Classic for DOCSIS modems. You might:

- a. Enter Gold-Classic as the Class of Service Name.
- **b**. Select **DOCSIS** from the service type drop-down list.
- c. Select the property /COS/DOCSIS/file.
- d. Enter Gold-Classic.cm in the Property Value field and then continue with the rest of this procedure.
- Step 7 Click Add to add the new class of service.
- Step 8 Click Submit to finalize the process or **Reset** to return to the Manage Class of Service page.
- **Step 9** After adding the class of service, a confirmation page appears to indicate that the addition was performed successfully.

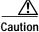

When adding a DOCSIS class of service, you must specify the property /cos/docsis/file with the name of a previously added external file.

| Broadband                                                                                                    | Provisioni       | ng Regis       | strar            |              |            | Logout    |
|----------------------------------------------------------------------------------------------------|------------------|----------------|------------------|--------------|------------|-----------|
|                                                                                                    | Users            | Devices        | Configuration    | Servers      | Technology | Defaults  |
| Defaults   DHCP Criteria   Custom Property                                                                                            | Extension Points | External Files | Class of Service | License      | Keys   Pi  | ublishing |
| CISCO SYSTEMS<br>Add Class of Service<br>Use this page to add a class of service.<br>Fields marked with an <sup>™</sup> are required. |                  |                |                  |              |            |           |
| Class of Service Name and Type                                                                                                    |                  |                |                  |              |            |           |
| Class of Service Name*:                                                                                                    |                  |                |                  |              |            |           |
| Class of Service Type:                                                                                                    | DOCSIS           |                |                  |              |            |           |
| Property Name                                                                                                    |                  |                | Pri              | operty Value |            |           |
| Property_1                                                                                                    |                  |                | Γ                |              |            | Add       |
|                                                                                                    | Submit           | eset           |                  |              |            |           |

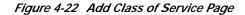

Table 4-6 identifies the fields and buttons shown in Figure 4-22.

| Table 4-6 | Add | Class | of | Ser | vice | Page |
|-----------|-----|-------|----|-----|------|------|
|-----------|-----|-------|----|-----|------|------|

| Field or Button       | Description                                                                               |
|-----------------------|-------------------------------------------------------------------------------------------|
| Class of Service Name | Lets you enter the name of the new class of service.                                      |
| Class of Service Type | A drop-down list that identifies the types of classes of service that you can search for. |
| Property Name         | Specifies the boot filename.                                                              |
| Property Value        | Specifies the binary filename used to implement the new class of service.                 |
| Add                   | Adds the new Property Name:Property Value pair to create the new class of service.        |
| Submit                | Activates or implements the changes you have made.                                        |
| Reset                 | Returns all settings back to their previous setting.                                      |

Note

Subsequent device configurations will include the changes you implement here. However, all existing configurations do not get changed. To make the changes in any existing configuration, you must regenerate the configuration using the application programming interface (API).

### Modifying a Class of Service

To modify class of service properties:

- Step 1 Select Configuration on the Primary Navigation bar.
- Step 2 Select Class of Service from the Secondary Navigation bar.
- Step 3 Select the class of service to be modified.

- **Step 4** Click the link corresponding to the desired class of service. The Modify Class of Service page appears as shown in Figure 4-23. Note that the selected class of service name and type are displayed beneath the page description.
- Step 5 Make the necessary modifications to the name:value pairs, then click Add.
- Step 6 Click Submit to make the modifications to the class of service.
- **Step 7** After modifying the class of service, a confirmation page appears to indicate that the modification was performed successfully.

Figure 4-23 Modify Class of Service Page

| Bi                                                                                                    | roadband Provisioning Reg                          | istrar Logout                                |  |  |  |
|----------------------------------------------------------------------------------------------------|----------------------------------------------------|----------------------------------------------|--|--|--|
|                                                                                                    | Users   Devices                                    | Configuration Servers   Technology Defaults  |  |  |  |
| Defaults   DHCP Criteria                                                                                                    | Custom Property   Extension Points   External File | s Class of Service License Keys   Publishing |  |  |  |
| Cisco Systems<br>Modify Class of Service<br>Use this page to modify a class of service.<br>Fields marked with an <sup>Ser</sup> are required. |                                                    |                                              |  |  |  |
| Class of Service Name and Type<br>Class of Service Name:                                                                                      | unprovisioned-docsis                               |                                              |  |  |  |
| Class of Service Type:                                                                                                    | DOCSIS                                             |                                              |  |  |  |
| Property Name                                                                                                    | Property Value                                     |                                              |  |  |  |
| /cos/docsis/file                                                                                                    | unprov.cm                                          | Delete                                       |  |  |  |
| Property_1                                                                                                    |                                                    | Add                                          |  |  |  |
|                                                                                                    | Submit Reset                                       |                                              |  |  |  |

Table 4-7 identifies the fields and buttons shown in Figure 4-23.

Table 4-7 Modify Class of Service Page

| Field or Button       | Description                                                                       |
|-----------------------|-----------------------------------------------------------------------------------|
| Class of Service Name | Identifies the current class of service assigned to the selected device.          |
| Class of Service Type | Identifies the type of service assigned.                                          |
| Property Name         | Specifies the boot filename.                                                      |
| Property Value        | Specifies the binary filename used to implement the new class of service.         |
| Delete                | Deletes the selected Property Name:Property Value pair.                           |
| Add                   | Adds the modified Property Name:Property Value pair to the class of service list. |
| Submit                | Activates or implements that changes you have made.                               |
| Reset                 | Returns all settings back to their previous setting.                              |

#### **Deleting a Class of Service**

To delete a class of service:

- Step 1 Select Configuration on the Primary Navigation bar.
- Step 2 Select Class of Service from the Secondary Navigation bar.
- Step 3 Click the **Delete** icon for any desired class of service, and a confirmation dialog box similar to Figure 4-24 appears.

Figure 4-24 Delete Confirmation Dialog Box

| Microsoft | Internet Explorer                                    |       |
|-----------|------------------------------------------------------|-------|
| ?         | Do you want to delete the 'bronze' Class of Service? |       |
|           | OK Cancel                                            | 59633 |

Step 4 Click OK to delete the file or Cancel to return to the Modify Class of Service page. (See Figure 4-23.)

Note

A class of service cannot be deleted if devices are associated with it.

### **Managing Licenses**

Software licenses are used to activate specific features or to increase the functionality of your installation. Each is available as either a permanent license or an evaluation license.

- Permanent—A permanent license is one that is purchased for use in your network environment and activates the specific features for which it is intended.
- Evaluation—An evaluation license enables functionality for a specific amount of time after installation. You can upgrade an evaluation license to a permanent license by entering a new permanent license number.

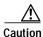

Do not attempt to deploy into a fully operational network with an evaluation license key installed. Any provisioning done using an evaluation license will be disabled when that evaluation license expires.

Software licenses are entered during installation, as described in the *Broadband Provisioning Registrar Installation Guide*. However, when you upgrade from an evaluation license to a permanent license, you do not have to re-install the software. You can perform the upgrade directly from the BPR administrator user interface; you do not have to repeat the entire installation process.

The Manage License Keys page (Figure 4-25) displays a list of licenses that have been entered for your implementation. This BPR release supports both evaluation and permanent licenses for high-speed data (DOCSIS cable modems), residential VoIP (media termination adapters), and digital set-top boxes. The status of each available license is also displayed as either active, expired, not installed, or identifies the expiration date.

# Note

You can upgrade your evaluation licenses to permanent status. You can also upgrade a permanent license to increase the number of authorized devices. When you reach the limit of you number of licensed devices, new devices will not be provisioned, but exiting devices that are already provisioned continue to receive service.

#### Figure 4-25 Manage License Keys Page

|                                 |                                                                     | Users   I      | Devices 🧹              | Configuration    | Servers   Te                                                | chnology Defaults                                  |
|---------------------------------|---------------------------------------------------------------------|----------------|------------------------|------------------|-------------------------------------------------------------|----------------------------------------------------|
| Defaults   DH                   | CP Criteria   Custom Property   Extensio                            | n Points   Ext | ernal Files            | Class of Service | License Key                                                 | s Publishing                                       |
|                                 | age License Keys<br>is page to manage your license keys for the BPF |                | <b>T</b>               | Deuteee          | C to a                                                      |                                                    |
|                                 | License Key                                                         | Version        | Туре                   | Devices          | Stat                                                        | us                                                 |
|                                 | A\$R\$R-woorbPe-sa-s                                                | 200            | Permanent              | 1000             | Installed on Nove                                           | mber 09, 2001                                      |
| computer                        | A\$R\$R-wyvhPe-sa-s<br>ARKA-A\$RvwwHM-scM9N                         | 2.0.0<br>2.0.0 | Permanent<br>Permanent | 1000             | Installed on Nove<br>Installed on Nove                      | · ·                                                |
|                                 | A\$R\$R-wyvhPe-sa-s<br>ARKA-A\$RywHM-scM9N<br>sSGftU-X9-scM9N       |                |                        |                  | Installed on Nove<br>Installed on Nove<br>Installed on Nove | ember 09, 2001                                     |
| computer<br>customcpe           | ARKA-A\$RywHM-scM9N                                                 | 2.0.0          | Permanent              | 1000             | Installed on Nove                                           | ember 09, 2001<br>ember 09, 2001                   |
| computer<br>customcpe<br>docsis | ARKA-A\$RywiHM-scM9N<br>sSGftU-X9-scM9N                             | 2.0.0          | Permanent<br>Permanent | 1000<br>1000     | Installed on Nove<br>Installed on Nove                      | ember 09, 2001<br>ember 09, 2001<br>ember 09, 2001 |

Table 4-8 identifies the fields and buttons shown in Figure 4-25.

 Table 4-8
 Manage License Keys Page

| Field or Button | Description                                                                                            |
|-----------------|----------------------------------------------------------------------------------------------------|
| Technology      | Specifies the type of technology implemented by a specific license.<br>Available technologies include: |
|                 | • DOCSIS                                                                                               |
|                 | • XGCP                                                                                                 |
|                 | • Computer                                                                                             |
|                 | • DSTB                                                                                                 |
|                 | Custom CPE                                                                                             |
| License Key     | Specifies the license number for each available feature set.                                           |
| Version         | Identifies the version being used.                                                                     |
| Туре            | Specifies the two types of licenses available, including:                                              |
|                 | • Permanent—A license activating full functionality for specific features.                             |
|                 | • Evaluation—A license enables full functionality for a fixed period.                                  |
|                 | <b>Note</b> Do not attempt to use an evaluation license in a BPR deployment.                           |
|                 |                                                                                                    |

| Field or Button   | Description                                                                                                    |  |  |
|-------------------|----------------------------------------------------------------------------------------------------|--|--|
| Devices           | Specifies the maximum number of devices that can be provisioned with your version of BPR.                                                                                                    |  |  |
|                   | Note As you approach the license limit, information is written to the log files. You are alerted to this fact when you reach 80% of your license limit. This alert is repeated at 2% increments until you reach 90% of your license limit. Thereafter, the alert if displayed at 1% increments. |  |  |
| Status            | Specifies the current status of a license. The status can include:                                                                                                    |  |  |
|                   | • Active—The license is valid and the appropriate feature can be used.                                                                                                    |  |  |
|                   | • Expired—The evaluation license is no longer valid.                                                                                                    |  |  |
| License Key field | Specify the license number in this field. BPR will recognize whether the license is permanent or an evaluation license and it will determine how many devices are authorized.                                                                                                    |  |  |
| Add/Upgrade       | Adds a new license or upgrades the software from evaluation to permanent.                                                                                                    |  |  |

 Table 4-8
 Manage License Keys Page (continued)

### Adding, Modifying, and Deleting a License

To add, modify, or delete a license:

- Step 1Obtain your new license key from either your Cisco Systems, Inc. representative or the Cisco Technical<br/>Assistance Center (TAC) web site. See the Preface in this guide for TAC contact information.
- Step 2 Place your cursor in the License Key field.
- Step 3 Enter the new license key.
- **Step 4** Click **Add/Upgrade** to install the new license key. If you enter a permanent license key, it overwrites the corresponding evaluation key (if that key was installed). If you enter a license key (permanent or evaluation) for a new technology, it will appear in the technology list.

### **Publishing the Provisioning Information**

BPR has the capability to publish the provisioning information it tracks to an external datastore in real time. (See Figure 4-26.) To do this, a publishing plug-in must be developed to write the data to the desired datastore. Refer to the *Broadband Provisioning Registrar Developer's Guide* for additional information.

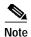

Care must be taken when using publishing plug-ins as they can decrease system performance.

#### Figure 4-26 Manage Publishing Page

| Bro                                                                                                    | adband Provisioni                                           | ng Regis       | trar             |                           | Logout             |
|----------------------------------------------------------------------------------------------------|-------------------------------------------------------------|----------------|------------------|---------------------------|--------------------|
|                                                                                                    | Users                                                       | Devices        | Configuration    | Servers   T               | echnology Defaults |
| Defaults   DHCP Criteria   C                                                                                                    | ustom Property   Extension Points                           | External Files | Class of Service | e   License Ke            | ys Publishing      |
| CISCO SYSTEMS   Manage Publishing                                                                                                    | 4                                                           |                |                  |                           |                    |
| Use this page to manage                                                                                                    | e (enable or disable) publishing plug-ins.                  |                |                  |                           |                    |
| utilities of the second second |                                                             | s              | E                | nable/Disable P           | lug-In             |
| Use this page to manage                                                                                                    | e (enable or disable) publishing plug-ins.                  | S              | E                | nable/Disable P           | lug-In             |
| Use this page to manage                                                                                                    | e (enable or disable) publishing plug-ins.<br>Current Statu | s              | E                | nable/Disable P<br>—<br>— | lug-In             |

Table 4-9 identifies the fields and buttons shown in Figure 4-26.

| Table 4-9 | Manage Publ | lishing Page |
|-----------|-------------|--------------|
|-----------|-------------|--------------|

| Field or Button        | Description                                          |  |
|------------------------|------------------------------------------------------|--|
| Plug-In                | dentifies available publishing plug-ins.             |  |
| Current Status         | Identifies whether a plug-in is enabled or disabled. |  |
| Enable/Disable Plug-In | Enables or disables the associated plug-in.          |  |

### **Publishing Datastore Changes**

To publish changes to an external datastore:

- Step 1 Select Configuration on the Primary Navigation bar.
- Step 2 Select Publishing from the Secondary Navigation bar. The Manage Publishing page appears as shown in Figure 4-26. This page displays a list of all available database plug ins and identifies the current status of each.
- Step 3 Click on the appropriate dash or check symbol to enable or disable the required plug in. Note that as you click these symbols, the current status toggles from enabled (dash) to disabled (check). (See Figure 4-27.)

Figure 4-27 Enable/Disable Publishing Page

|                                                                                                    | Users   Devices 🥢                                | Configuration Servers   Technology Defaults  |
|----------------------------------------------------------------------------------------------------|--------------------------------------------------|----------------------------------------------|
| Defaults   DHCP Criteria   Custom                                                                                              | Property   Extension Points   External Files   0 | Class of Service   License Keys 🥄 Publishing |
|                                                                                                    |                                                  |                                              |
|                                                                                                    | Current Status                                   | Enable/Disable Plug-In                       |
| lug-In                                                                                                    | Current Status<br>Enabled                        | Enable/Disable Plug-In                       |
| lug-In<br>omputerPublisher                                                                                                    |                                                  | Enable/Disable Plug-In                       |
| lug-In<br>omputerPublisher<br>OCSISModemPublisher                                                                              | Enabled                                          | -                                            |
| Plug-In<br>ComputerPublisher<br>DOCSISModemPublisher<br>easeInfoTestPublisher                                                  | Enabled<br>Disabled                              | -                                            |
| Intillituunillituun<br>ComputerPublisher<br>DOCSISModemPublisher<br>LeaseInfoTestPublisher<br>Test1Publisher<br>Test1Publisher | Enabled<br>Disabled<br>Enabled                   | -                                            |

### Modifying Publishing Plug-in Settings

To modify the publishing plug-in settings:

- Step 1 Select Configuration on the Primary Navigation bar.
- **Step 2** Select **Publishing** from the Secondary Navigation bar. The Manage Publishing page appears similar to that shown in Figure 4-27.
- **Step 3** Click the link corresponding to the plug-in you want to modify. The Modify Publishing Plug-in Settings page appears similar to that shown in Figure 4-28.

#### Figure 4-28 Modified Publishing Settings Page

| Broadband Pr                                                                                                    | ovisioning Regis                | trar             |                | Logout          |
|----------------------------------------------------------------------------------------------------|---------------------------------|------------------|----------------|-----------------|
|                                                                                                    | Users   Devices                 | Configuration    | Servers   Tech | nology Defaults |
| Defaults   DHCP Criteria   Custom Property   Ex                                                                                                  | tension Points   External Files | Class of Service | License Keys   | Publishing      |
| CISCO SYSTEMS Modify Publishing Plug-in Settings<br>Use this page to modify publishing plug-in setting<br>Fields marked with an ** are required. | js.                             |                  |                |                 |
| Modify Publishing Plug-in Settings                                                                                                    |                                 |                  |                |                 |
| Plug-in*:                                                                                                    | Test2Publisher                  |                  |                |                 |
| Server*:                                                                                                    |                                 |                  |                |                 |
| Port*:                                                                                                    |                                 |                  |                |                 |
| IP Address*:                                                                                                    |                                 |                  |                |                 |
| User*:                                                                                                    |                                 |                  |                |                 |
| Password*:                                                                                                    |                                 |                  |                |                 |
| Confirm Password*:                                                                                                    |                                 |                  |                |                 |
|                                                                                                    | Submit Reset                    |                  |                |                 |

- Step 4 Enter the required values in the Server, Port, IP Address, User, Password, and Confirm Password fields. These are all required fields and you must supply this information before proceeding.
- Step 5 Click Submit to make the changes to the selected plug-in or **Reset** to clear all fields on this page.

# **Technology Defaults**

The Technology Defaults page, available from the BPR Main Menu, gives you access to the current default settings for these supported technologies:

- Computers
- Custom CPE
- DOCSIS
- DSTB
- Gateway control protocol (XGCP)

### **Computer Defaults**

The Computer Defaults page (Figure 4-29) displays a list of default values currently applied to the computers supported by BPR.

Figure 4-29 Configure Computer Defaults Page

| Broadband                                                                                                    | l Provisioning           | g Regis  | trar                   | Logout            |
|----------------------------------------------------------------------------------------------------|--------------------------|----------|------------------------|-------------------|
|                                                                                                    | Users                    | Devices  | Configuration   Server |                   |
|                                                                                                    |                          | Computer | Custom CPE   DOCSIS    | DSTB   DVB   XGCP |
| Configure Computer Defaults<br>Use this page to change the computer d<br>Fields marked with an "" are required | efaults.<br>d <b>.</b>   |          |                        |                   |
| Computer Defaults                                                                                              |                          |          |                        |                   |
| Default Class of Service <sup>*</sup> :                                                                        | unprovisioned-computer 💌 | ]        |                        |                   |
| Default DHCP Criteria <sup>*</sup> :                                                                           | unprovisioned-computer   | •        |                        |                   |
|                                                                                                    | Submit Reset             |          |                        |                   |

Table 4-10 identifies the fields and buttons shown in Figure 4-29.

Table 4-10 Configure Computer Defaults Page

| Field or Button          | Description                                                                                                    |
|--------------------------|----------------------------------------------------------------------------------------------------|
| Default Class of Service | Identifies the current default class of service. This is the class of service that<br>new unrecognized devices are assigned prior to being provisioned with a<br>specific class of service. |
| Default DHCP Criteria    | Identifies the criteria that BPR will use to override any specified client.                                                                                                    |
| Submit                   | Activates or implements the changes that you have made.                                                                                                    |
| Reset                    | Returns all settings back to their previous setting.                                                                                                    |

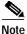

Any changes made will not affect the current devices.

### **Custom Customer Premises Equipment Defaults**

The Configure Custom CPE Defaults page (Figure 4-30) displays a list of default values currently applied to the computers supported by BPR.

Figure 4-30 Configure Custom CPE Page

| Broa                                                                                          | dband Provisioni         | ng Regis   | trar          |         | Logout              |
|-----------------------------------------------------------------------------------------------|--------------------------|------------|---------------|---------|---------------------|
|                                                                                               | Users                    | Devices    | Configuration | Servers | Technology Defaults |
|                                                                                               |                          | Computer   | Custom CPE    | DOCSIS  | DSTB   DVB   XGCP   |
| CISCO SYSTEMS<br>Configure Custom C<br>Use this page to change th<br>Fields marked with an ** | e evetere CDE defeulte   |            |               |         |                     |
| Custom CPE Defaults                                                                           |                          |            |               |         |                     |
| Default Class of Service <sup>*</sup> :                                                       | No Selection             |            |               |         |                     |
| Default DHCP Criteria <sup>*</sup> :                                                          | provisioned-promiscuous- | computer 💌 |               |         |                     |
|                                                                                               | Submit Rese              | t          |               |         |                     |

Table 4-11 identifies the fields and buttons shown in Figure 4-30.

Table 4-11 Configure Custom CPE Defaults Page

| Field or Button          | Description                                                                                                    |
|--------------------------|----------------------------------------------------------------------------------------------------|
| Default Class of Service | Identifies the default class of service. This is the class of service that new,<br>unrecognized devices are assigned prior to being provisioned with a specific<br>class of service. |
| Default DHCP Criteria    | Identifies the default DHCP criteria used with this technology.                                                                                                    |
| Submit                   | Activates or implements the changes that you have made.                                                                                                    |
| Reset                    | Returns all settings back to their previous setting.                                                                                                    |

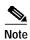

Any changes made will not affect the current devices.

### **DOCSIS** Defaults

The Configure DOCSIS Defaults page (Figure 4-31) displays a list of default DOCSIS values currently applied to cable modems supported by BPR.

| Bro                                                                             | oadband Pro             | ovisionir    | ng Regis | strar         |        | L          | ogout  |
|---------------------------------------------------------------------------------|-------------------------|--------------|----------|---------------|--------|------------|--------|
|                                                                                 |                         | Users        | Devices  | Configuration |        | Technology |        |
|                                                                                 |                         |              | Computer | Custom CPE    | DOCSIS | DSTB   DVB | I XGCP |
| Cisco Systems Configure DOCS<br>Use this page to change<br>Fields marked with a |                         |              |          |               |        |            |        |
| DOCSIS Defaults                                                                 |                         |              |          |               |        |            |        |
| Default Class of Service <sup>*</sup> :                                         | unprovisioned-docsis 💌  |              |          |               |        |            |        |
| Default DHCP Criteria <sup>*</sup> :                                            | unprovisioned-docsis    | V            |          |               |        |            |        |
| CMTS Shared Secret :                                                            |                         |              |          |               |        |            |        |
| TFTP Modem Address Option:                                                      | C Enabled<br>Disabled   |              |          |               |        |            |        |
| TFTP Time Stamp Option:                                                         | C Enabled<br>● Disabled |              |          |               |        |            |        |
|                                                                                 | I                       | Submit Reset |          |               |        |            |        |

Figure 4-31 Configure DOCSIS Defaults Page

Table 4-12 identifies the fields and buttons shown in Figure 4-31.

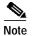

Any changes made will not affect the current devices.

Table 4-12 Configure DOCSIS Defaults Page

| Field or Button              | Description                                                                                                    |
|------------------------------|----------------------------------------------------------------------------------------------------|
| Default Class of Service     | Identifies the current default class of service. This is the class of service that<br>new unrecognized devices are assigned prior to being provisioned with a<br>specific class of service. |
| Default DHCP Criteria        | Identifies the default DHCP criteria used with this technology.                                                                                                    |
| CMTS Shared Secret           | Identifies the shared secret between BPR and the CMTS. The shared secret is used for authentication in dynamic DOCSIS mixing.                                                               |
| TFTP Modem Address<br>Option | Enables or disables this option. This is equivalent to DOCSIS Option 20.                                                                                                    |
| TFTP Time Stamp<br>Option    | Enables or disables this option. This is equivalent to DOCSIS Option 19.                                                                                                    |
| Submit                       | Activates or implements the changes that you have made.                                                                                                    |
| Reset                        | Returns all settings back to their previous setting.                                                                                                    |

### **Digital Set-Top Box Defaults**

The Configure DSTB Defaults page (Figure 4-32) displays a list of default values currently applied to digital set-top boxes supported by BPR.

Figure 4-32 Configure DSTB Page

| Broadband Pr                                                                                                    | ovisioning Registrar                                          |
|----------------------------------------------------------------------------------------------------|---------------------------------------------------------------|
|                                                                                                    | Users   Devices   Configuration   Servers Technology Defaults |
|                                                                                                    | Computer   Custom CPE   DOCSIS DSTB DVB   XGCP                |
| CISCO SYSTEMS Configure DSTB Defaults<br>Use this page to change the DSTB defaults.<br>Fields marked with an <sup>w</sup> are required. |                                                               |
| DSTB Defaults                                                                                                    |                                                               |
| Default Class of Service <sup>*</sup> :                                                                                                 | unprovisioned -                                               |
| Default DHCP Criteria*:                                                                                                    | provcpe-unprovisioned-dstb                                    |
|                                                                                                    | Submit Reset                                                  |

Table 4-13 identifies the fields and buttons shown in Figure 4-32.

| Field or Button          | Description                                                                                                    |
|--------------------------|----------------------------------------------------------------------------------------------------|
| Default Class of Service | Identifies the current default class of service. This is the class of service that<br>new, unrecognized devices are assigned prior to being provisioned with a<br>specific class of service. |
| Default DHCP Criteria    | Identifies the default DHCP criteria used with this technology.                                                                                                    |
| Submit                   | Activates or implements the changes that you have made.                                                                                                    |
| Reset                    | Returns all settings back to their previous setting.                                                                                                    |

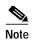

Any changes made will not affect the current devices.

### **Gateway Control Protocol Defaults**

XGCP is a gateway control protocol that lets external call agents control gateways in a Voice over IP (VoIP) environment. The Configure XGCP Defaults page (Figure 4-33) displays a list of default values currently applied to the computers supported by BPR.

Figure 4-33 Configure XGCP Page

| Broadband P                                                                                                    | rovisionin         | g Regis  | trar          |         |       | L      | _ogout     |
|----------------------------------------------------------------------------------------------------|--------------------|----------|---------------|---------|-------|--------|------------|
|                                                                                                    | Users              | Devices  | Configuration | Servers | Techr | nology | Defaults 🔪 |
|                                                                                                    |                    | Computer | Custom CPE    | DOCSIS  | DSTB  | DVB    | XGCP       |
| CISCO SYSTEMS<br>Configure XGCP Defaults<br>Use this page to change the XGCP defaults.<br>Fields marked with an ** are required. |                    |          |               |         |       |        |            |
| XGCP Defaults                                                                                                    |                    |          |               |         |       |        |            |
| Signalling Type*:                                                                                                    | S                  |          |               |         |       |        |            |
| Version Number*:                                                                                                    | 1.1                |          |               |         |       |        |            |
| Use old format for merit-dump string:                                                                                            | Enabled O Disabled |          |               |         |       |        |            |
|                                                                                                    | Submit Reset       |          |               |         |       |        |            |

Table 4-14 identifies the fields and buttons shown in Figure 4-33.

| 3               | <b>.</b>                                         |
|-----------------|--------------------------------------------------|
| Field or Button | Description                                      |
| Signalling Type | Identifies the xGCP signalling type, such as: S, |

| Table 4-14 | Configure XGCP | Defaults Page |
|------------|----------------|---------------|
|------------|----------------|---------------|

| Signalling Type                            | Identifies the xGCP signalling type, such as: S, M, etc.                                         |  |
|--------------------------------------------|--------------------------------------------------------------------------------------------------|--|
| Version Number                             | Identifies the xGCP version number in use.                                                       |  |
| Use old format for merit<br>dumping string | Enables or disables the use of the old string format, which does not include the version number. |  |
| Submit                                     | Activates or implements the changes that you have made.                                          |  |
| Reset                                      | Returns all settings back to their previous setting.                                             |  |

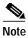

Subsequent device configurations will include the changes you implement here. However, all existing configurations do not get changed. To make the changes in any existing configuration, you must regenerate the configuration using the application programming interface (API).

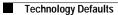